# **MIHIN HELP DESK P O R T A L**

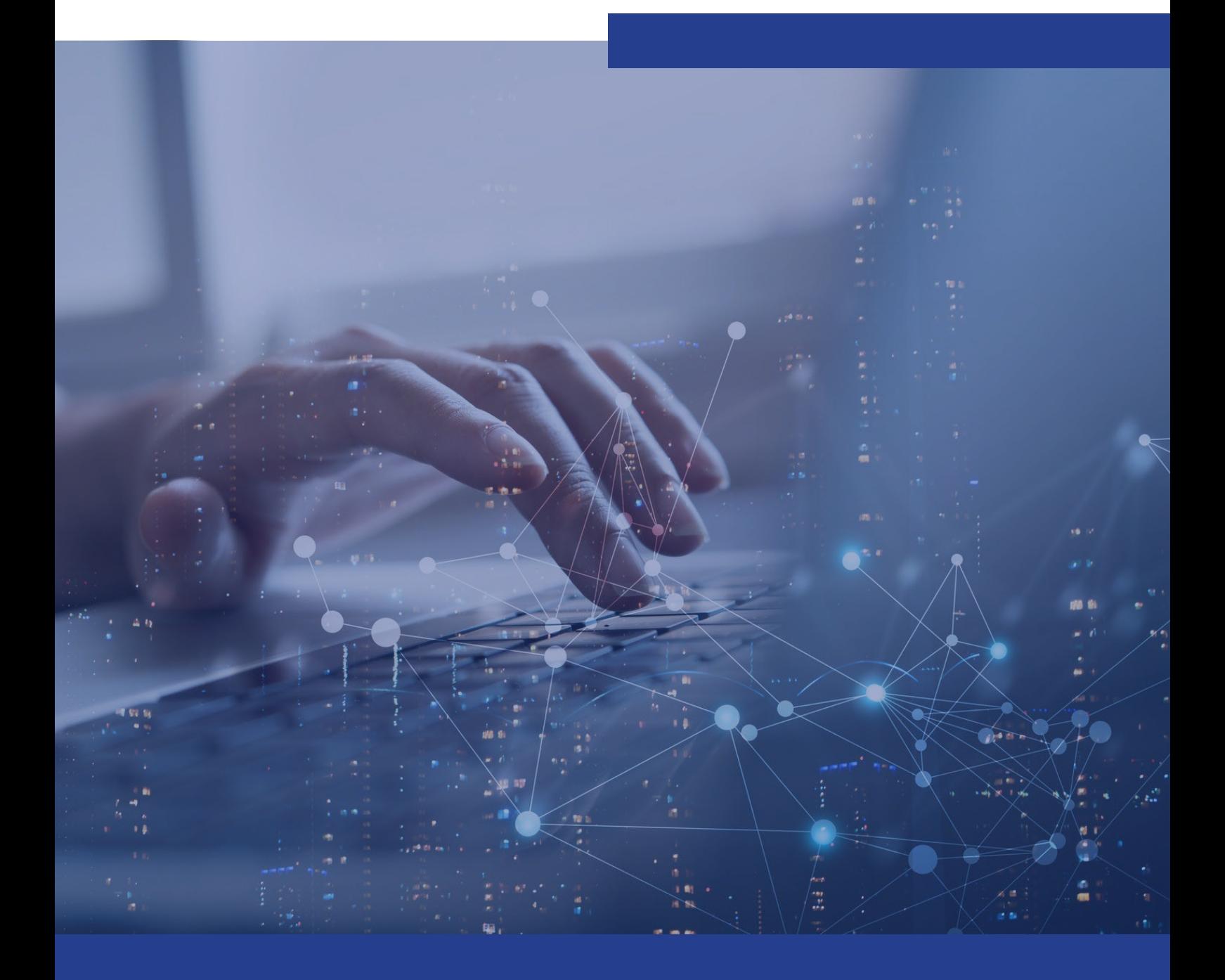

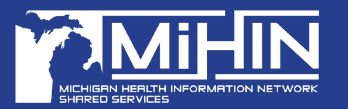

COPYRIGHT 2023 | ALL RIGHTS RESERVED

### **TABLE OF CONTENTS**

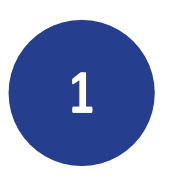

**GETTING STARTED**

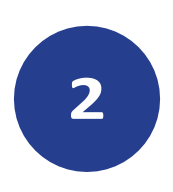

**SUBMITTING AN ISSUE VIA THE PORTAL**

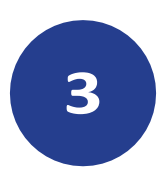

**HOW TO VIEW/FILTER ISSUES VIA THE PORTAL**

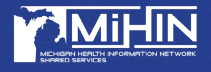

### **GETTING STARTED**

**1.** To submit an issue via the Portal, visit <https://mihinhelp.refined.site/portal/50> or click [here.](https://mihinhelp.refined.site/portal/50)

a. *Note: Please bookmark this link for future use.*

**2.** Select **log in** to be able to easily create, view, and manage your issues.

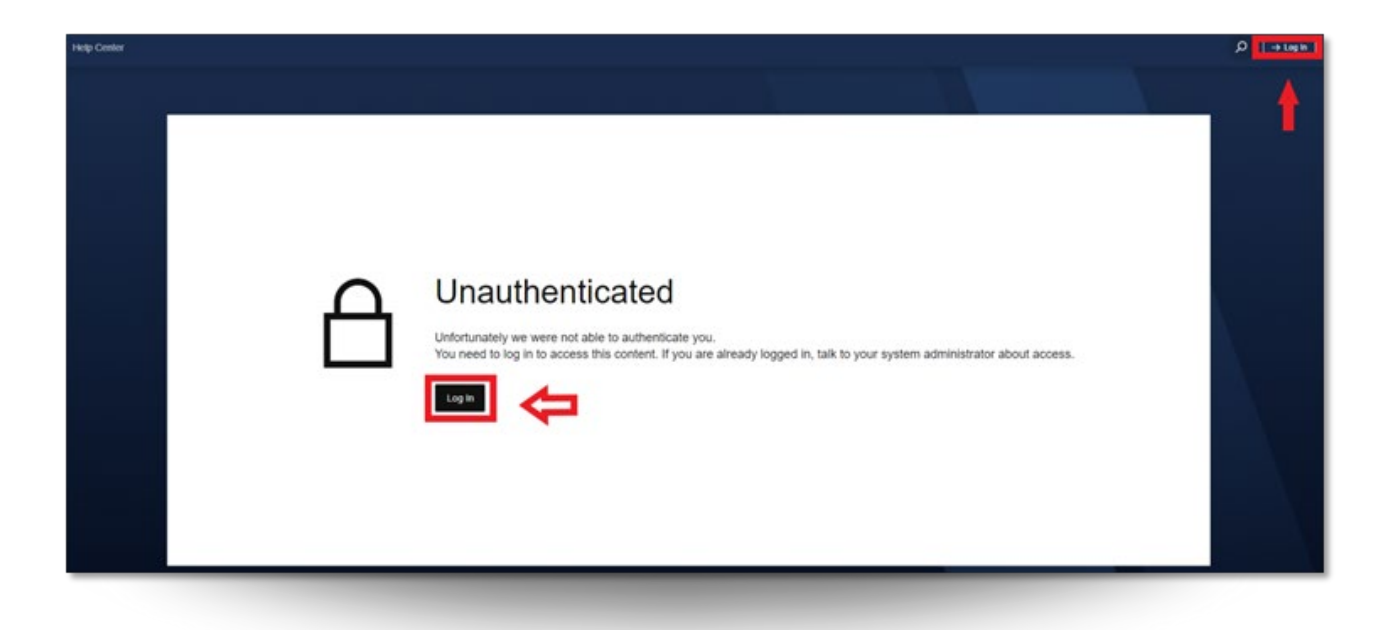

*Note: If you are not already an existing user, you will need to create an account prior to using this service.*

**3.** To register, enter your preferred work email for an account to be able to easily create, view, and manage your requests and click Next.

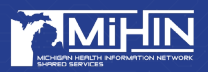

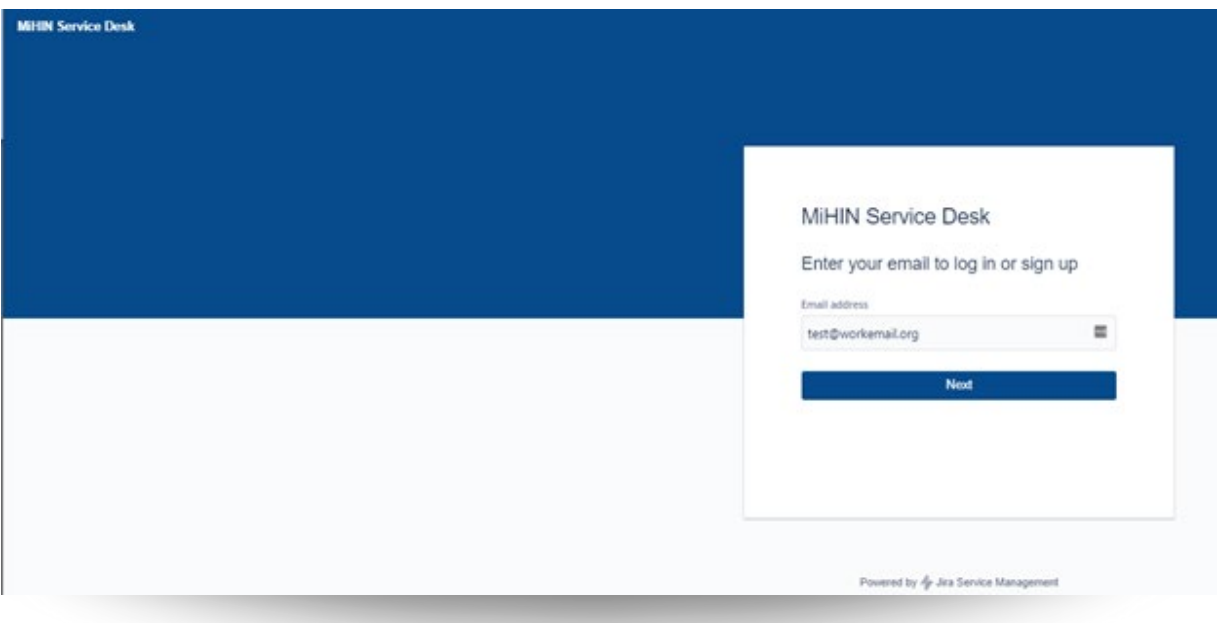

#### *4. Click sign up with password*

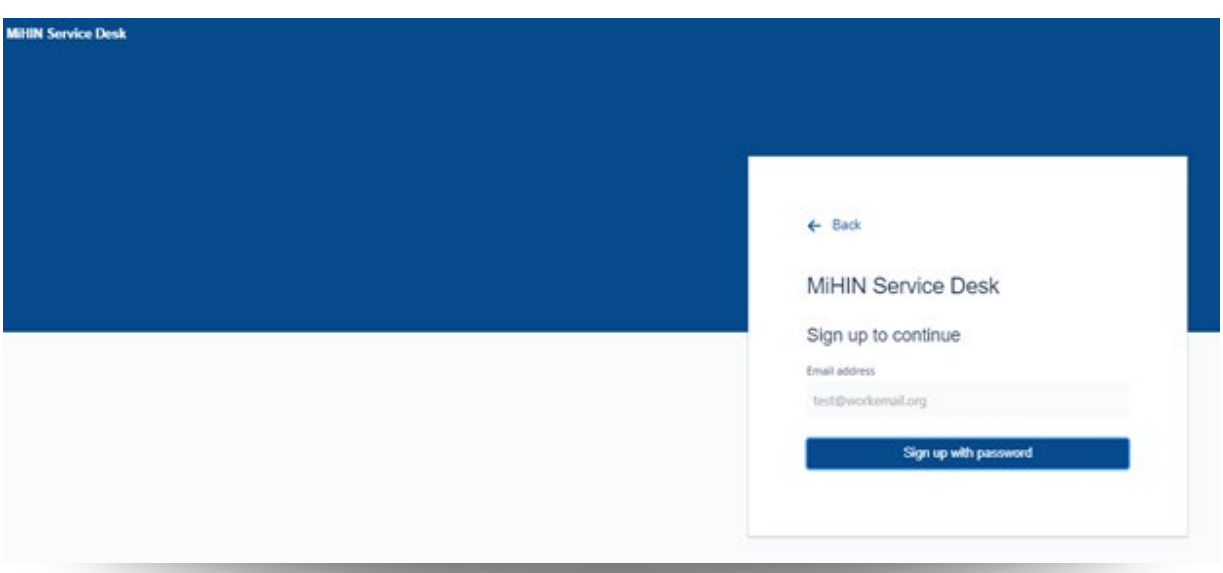

*5. You will receive an email notification to the email address you entered. Navigate to your email inbox for next steps.*

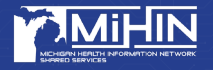

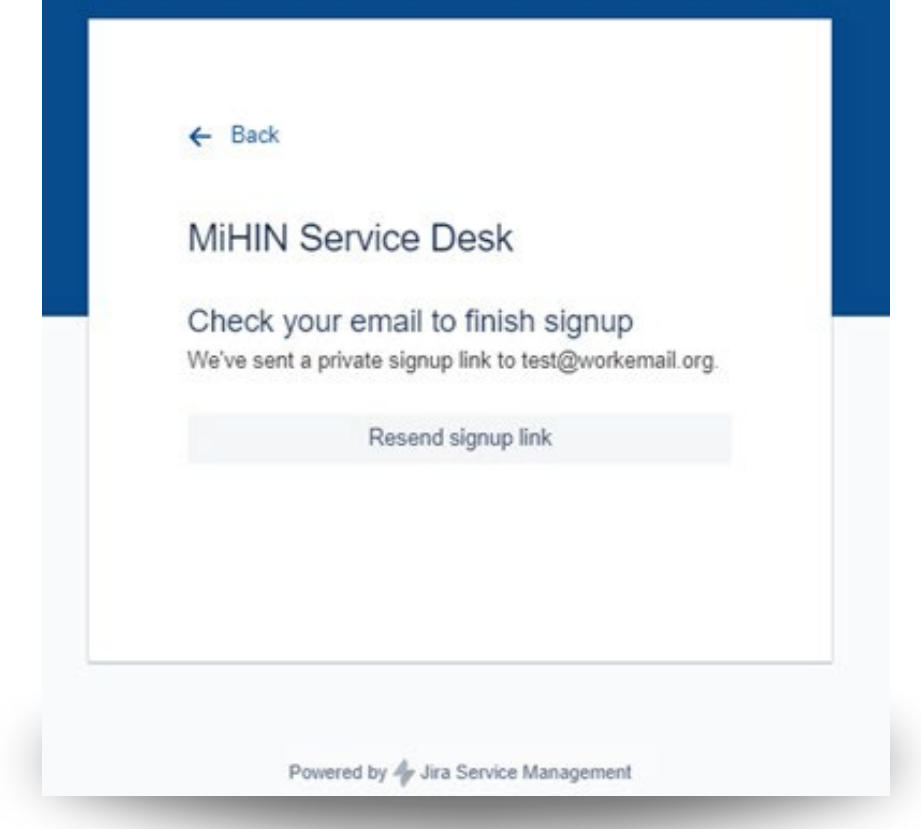

*6. Within the sign up email, select Sign Up.*

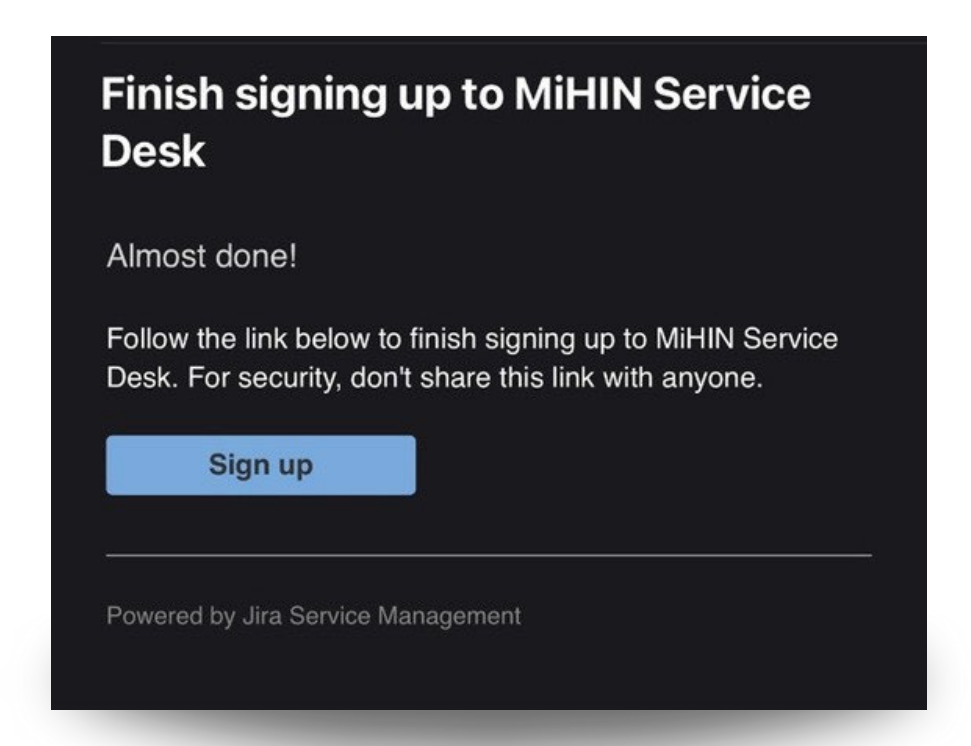

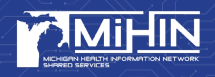

*7. A new window will open to finish the sign up process. Enter your Full name and create a password. When completed, select Sign Up and continue.*

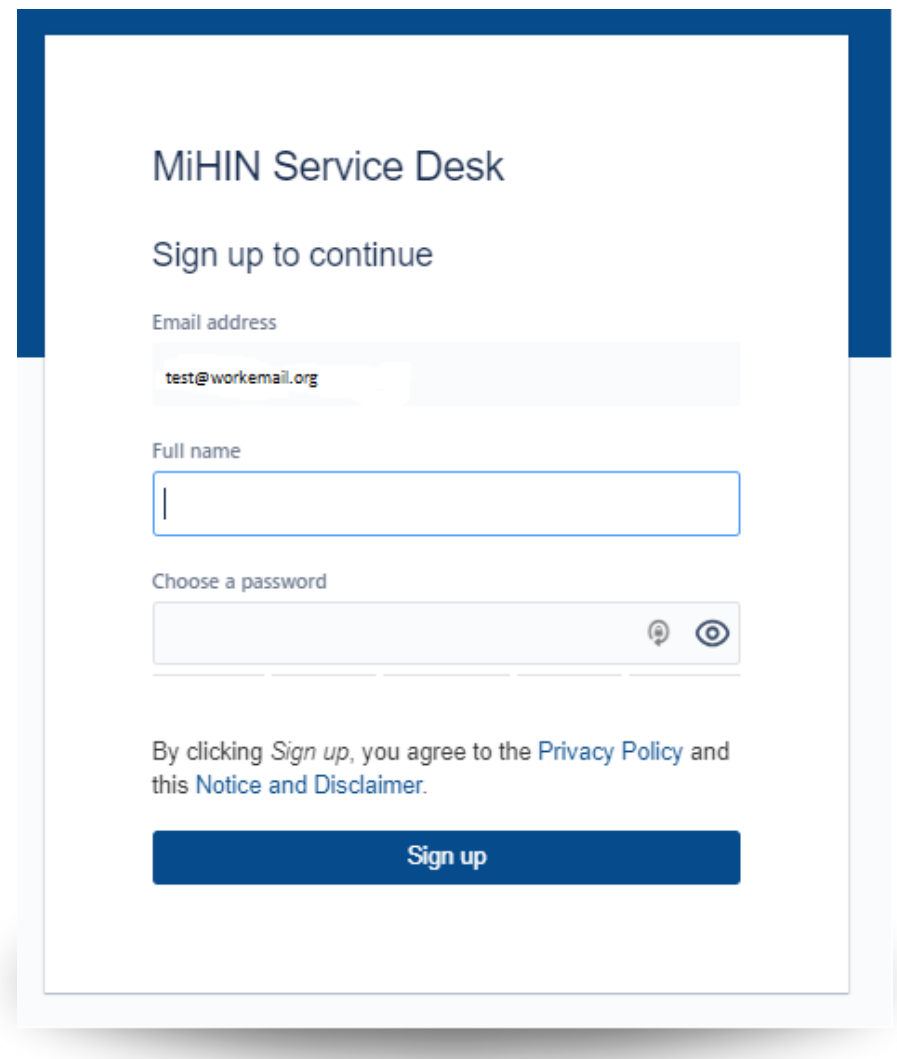

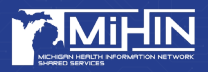

*The MiHIN Service Desk portal is now available for you to submit and/or view issues.* 

*Please do not submit PHI through this Service Desk. If you have questions on the proper, secure method of sending PHI, please send an email to [help@mihin.org,](mailto:help@mihin.org) or call 1-844-454-2443 for assistance.* 

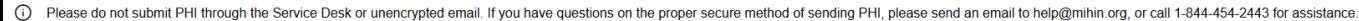

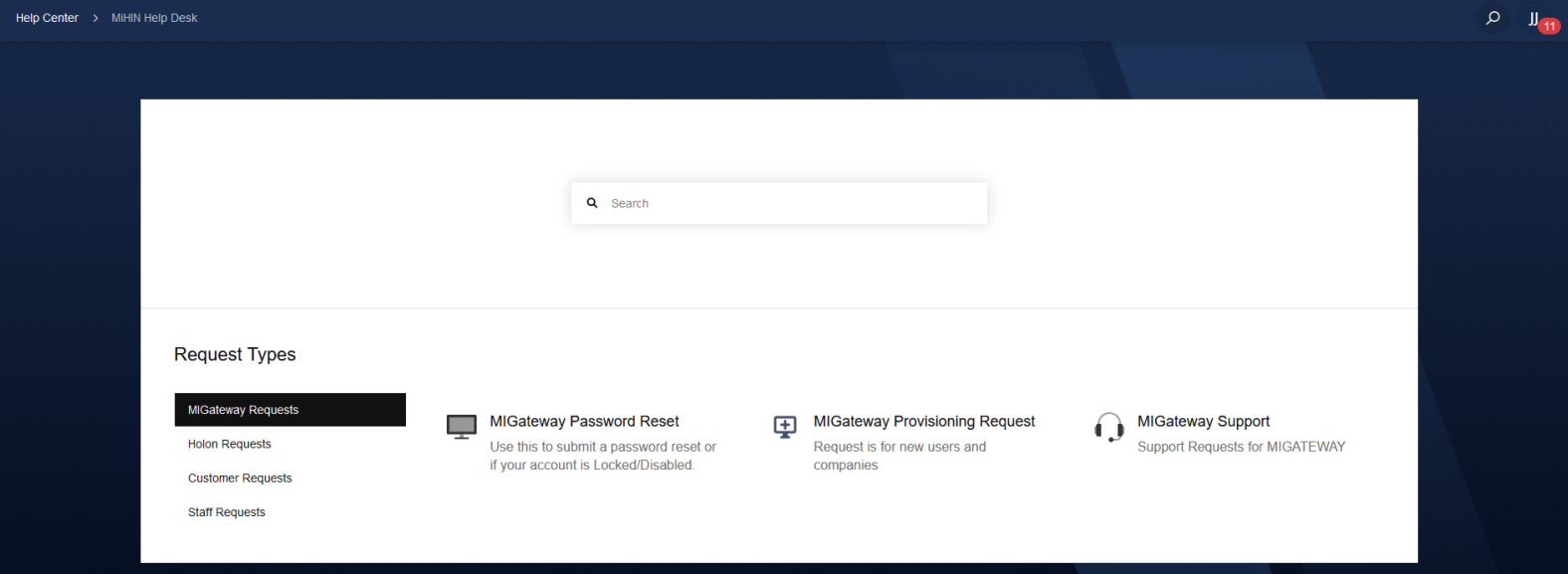

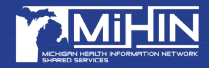

## SUBMITTING AN ISSUE **VIA THE PORTAL**

- *1.* To submit a request for help via the [Portal,](https://mihinhelp.refined.site/portal/50) select **Customer Requests>General Help.**
	- *a. Note: Please bookmark www.https://mihinhelp.refined.site/portal/50 for future use.*

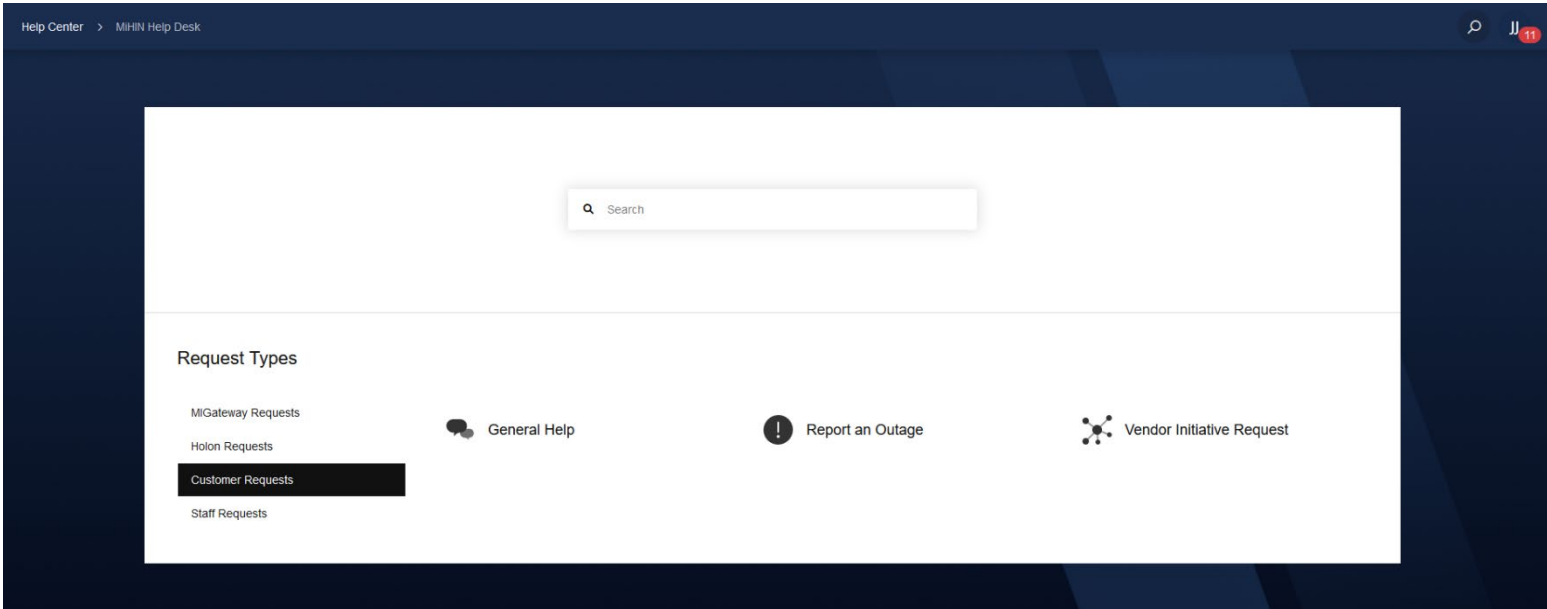

*2. Populate the appropriate fields, ensuring enough detail is provided.*

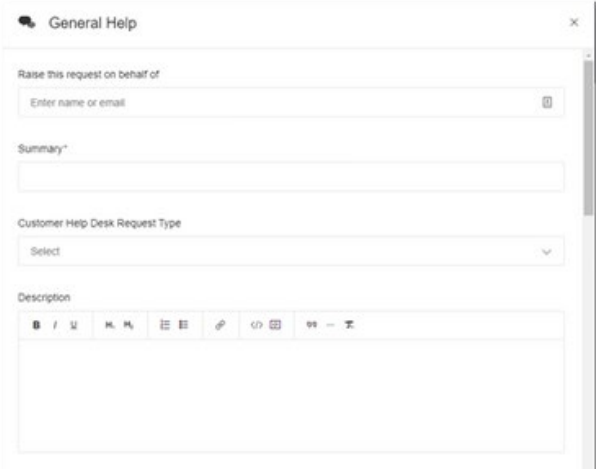

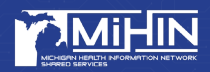

*3. To submit the issue, select Send.*

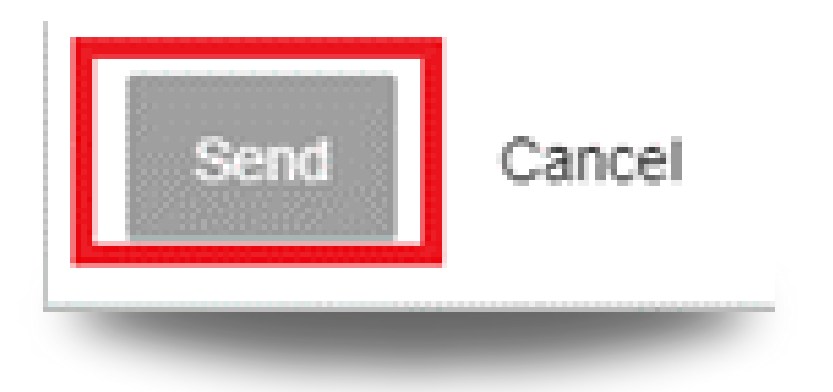

*Please note, you will receive email notifications anytime a modification is made to your ticket. This may include a status change, ticket transfer to another queue, a comment left on your ticket, etc.*

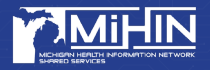

# HOW TO VIEW/FILTER **ISSUES VIA THE PORTAL**

*1. A user can view the issue number, the issue details, the status of the issue, and is able to view/create comments on the issue. To access this information, click the icon on the top right-hand side of the page and choose "My requests".*

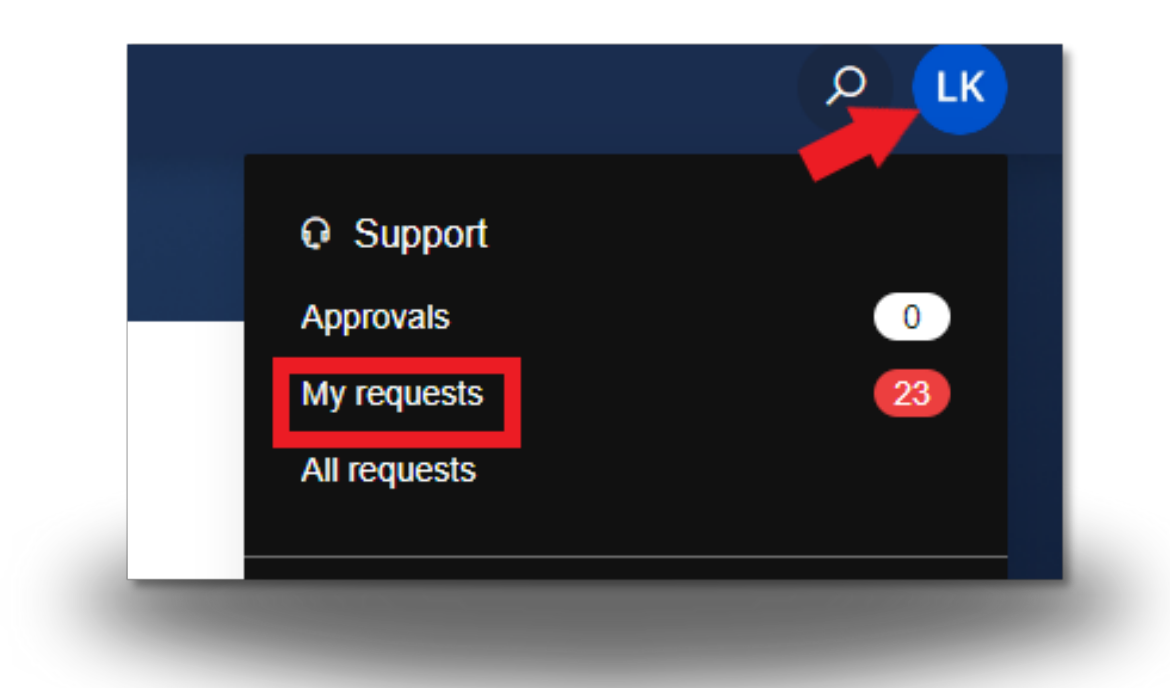

*2. Selecting My requests will display issues you have submitted. Selecting All requests will show issues you have submitted and issues you are noted as a participant.*

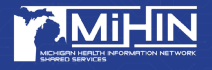

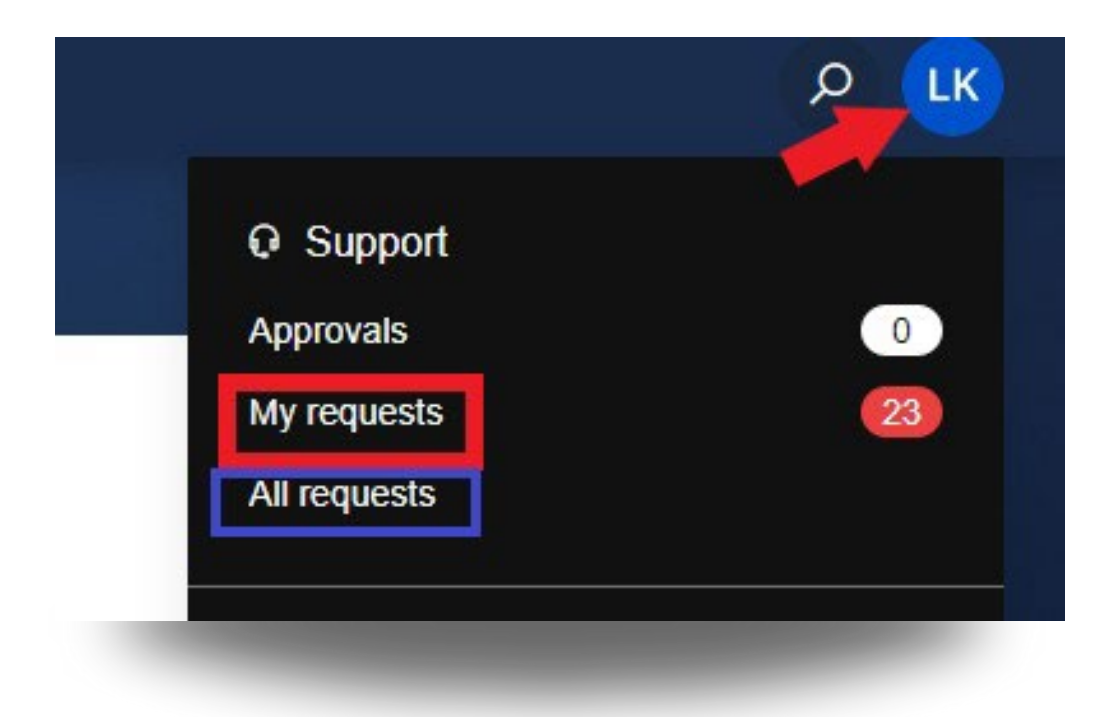

- **3.** In this view, you can filter issues for viewing ease.
- **4.** For filtering options, you can filter by:
	- a. **Open** or **Closed** requests
	- b. Created by me, Created by anyone, Where I am a participant
		- *i. Note: If you were included on an issue as a participant, select the Shared with me filter option to view those issues*
	- c. Any request type
	- d. Open Search bar

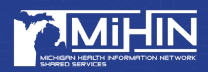

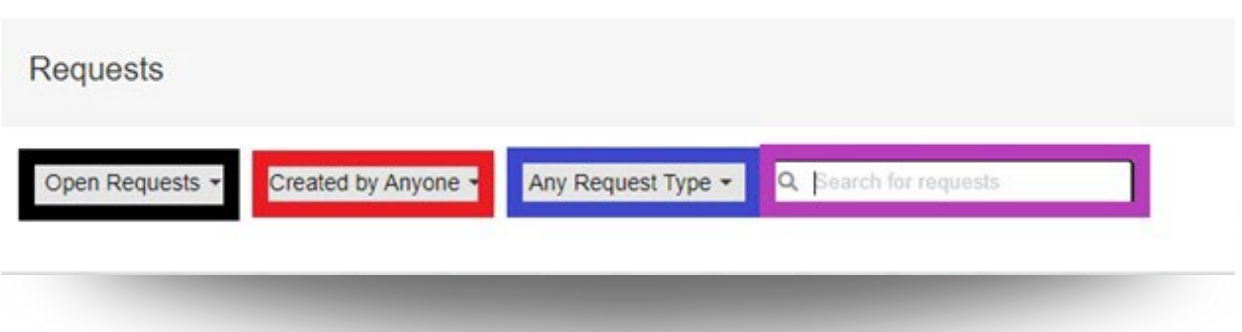

- **5.** If you require assistance, please contact the MiHIN Service Desk. a[.Portal](https://mihinhelp.refined.site/portal/50)
	- b.help@mihin.org
	- c.(844) 454-2443

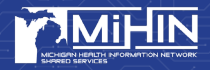